# **Raymarine MFD Integration**

# **1. Introduction**

The integration technology used is called [LightHouse Apps](http://www.raymarine.com/multifunction-displays/lighthouse3/lighthouse-apps.html) by Raymarine.

## **2. Compatibility**

The MFD integration is compatible with the Axiom, Axiom Pro and Axiom XL MFDs running on LightHouse 3. The eS & gS Series multifunction displays which have been upgraded to LightHouse 3 are **not** compatible.

Raymarine MFDs need at least LightHouse v3.11 for compatibility, which was released in November 2019.

## **3. Wiring**

The MFD needs to be connected to the [GX device](https://www.victronenergy.com/live/venus-os:start) using ethernet. It is **not** possible to connect over Wi-Fi. For the ethernet connection, a RayNet adapter is required.

The RayNet adapters can be purchased from Raymarine:

- A62360 RayNet (F) to RJ45 (M) 1m
- A80151 RayNet (F) to RJ45 (M) 3m
- A80159 RayNet (F) to RJ45 (M) 10m
- A80247 RayNet (F) to RJ45 (F) Adapter
- A80513 RayNet male to RJ45 adaptor cable

Connecting a Axiom MFD to a network router might lead to IP address conflicts, due to the integrated DHCP server.

To connect the [GX device](https://www.victronenergy.com/live/venus-os:start) to the internet, it is recommended to use Wi-Fi.

#### **4. Configuration**

On the Victron GX Device, go to Settings  $\rightarrow$  Services, and there enable both MQTT on LAN (SSL) and MQTT on LAN (Plaintext).

Next, go to Settings → System Setup → Scroll to the bottom → Battery measurements. And there set up what batteries you want to see on the MFD; and by what name.

No other settings, such as IP addresses or similar are required, since the Axiom MFDs have an integrated DHCP server.

## **5. Configuring Multiple Battery Measurements**

This video explains how to setup multiple battery measurements, and naming them.

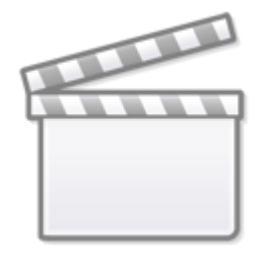

**[Video](https://www.youtube-nocookie.com/embed/0Mrk5Q4izvg)**

#### **6. Step by Step**

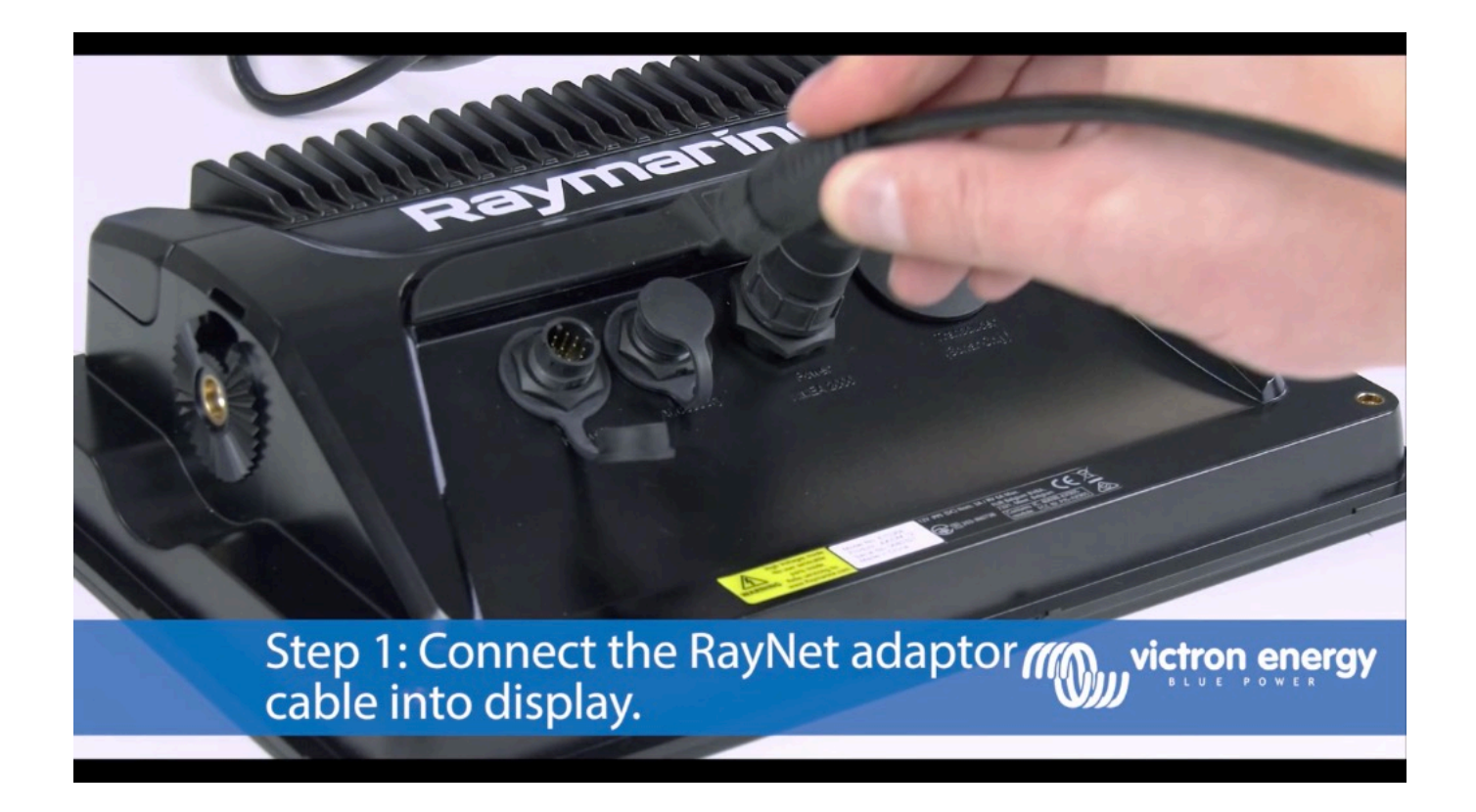

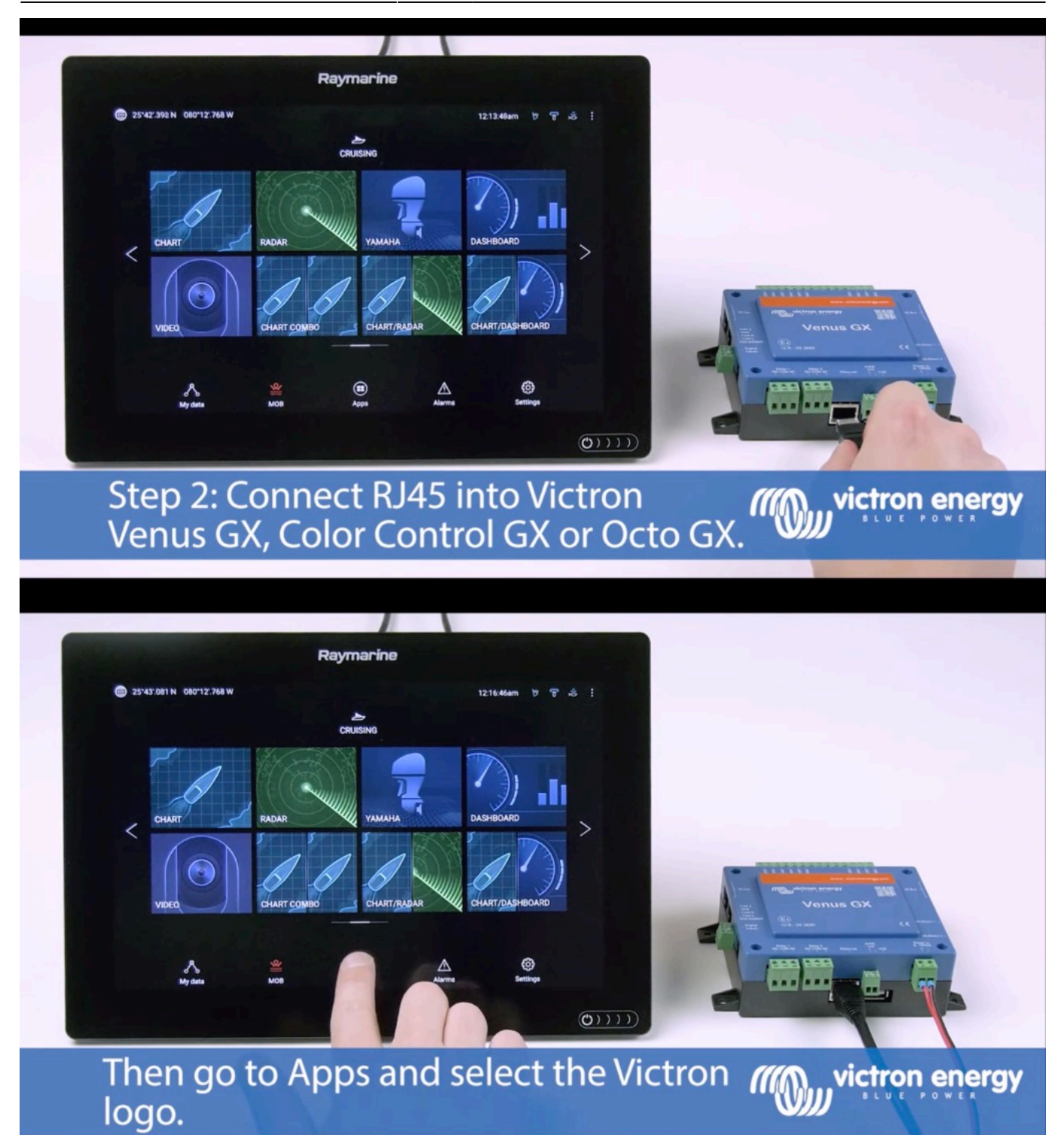

Last update: 2020-03-26 08:13 venus-os:mfd-raymarine https://www.victronenergy.com/live/venus-os:mfd-raymarine?rev=1585206839

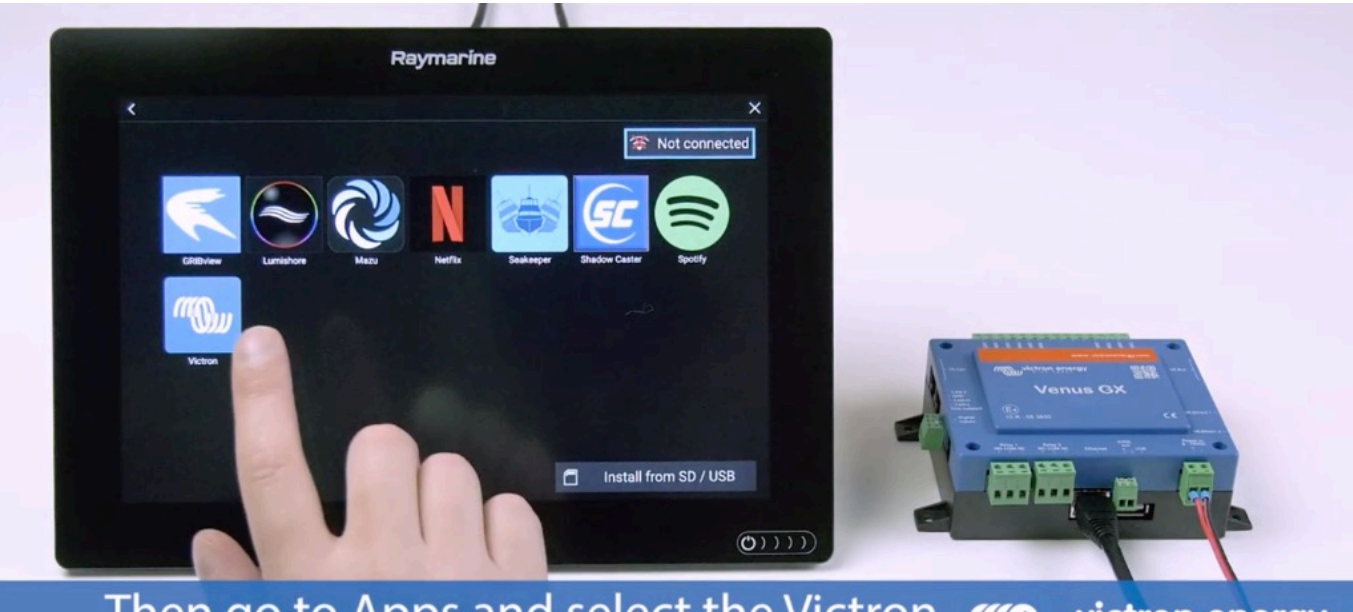

Then go to Apps and select the Victron *m* victron energy

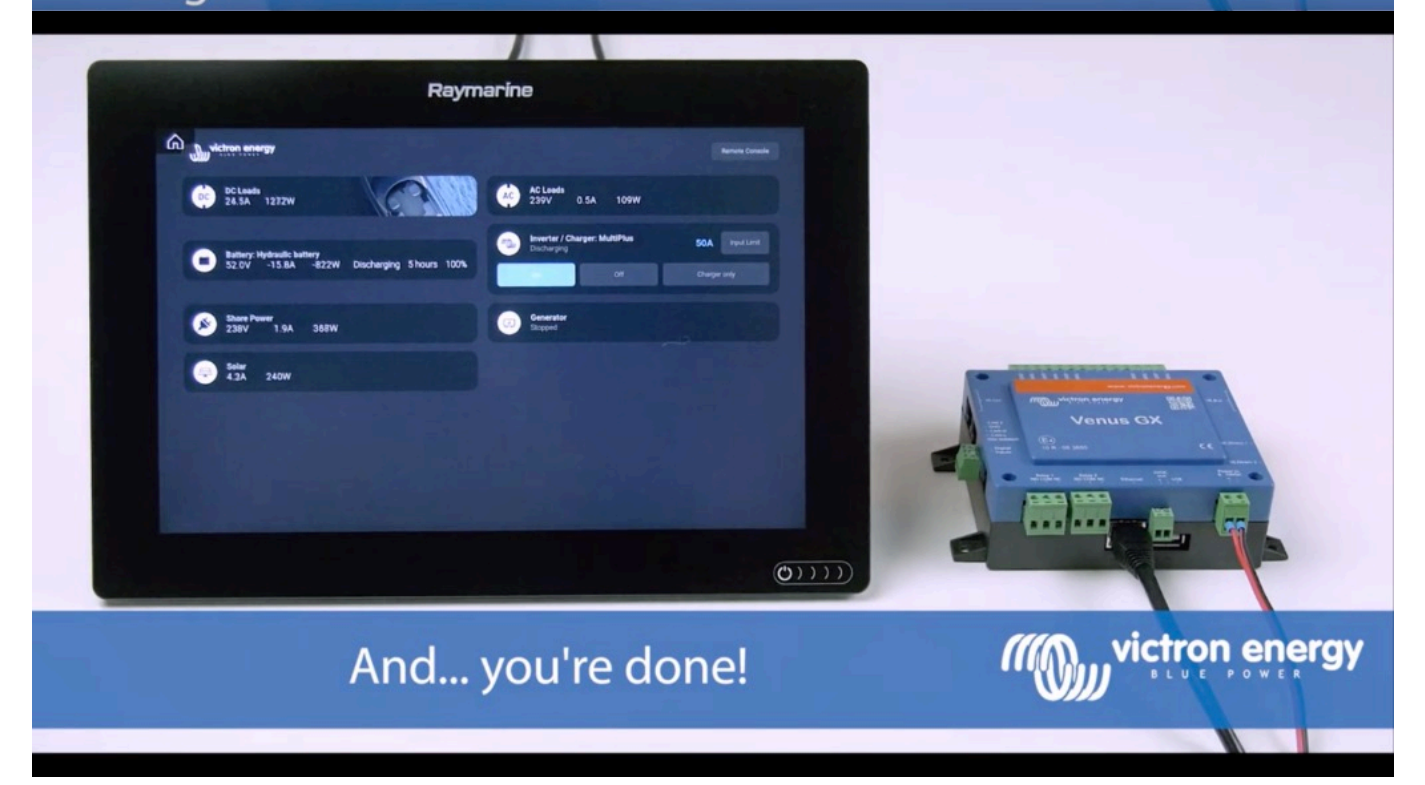

victron enerav

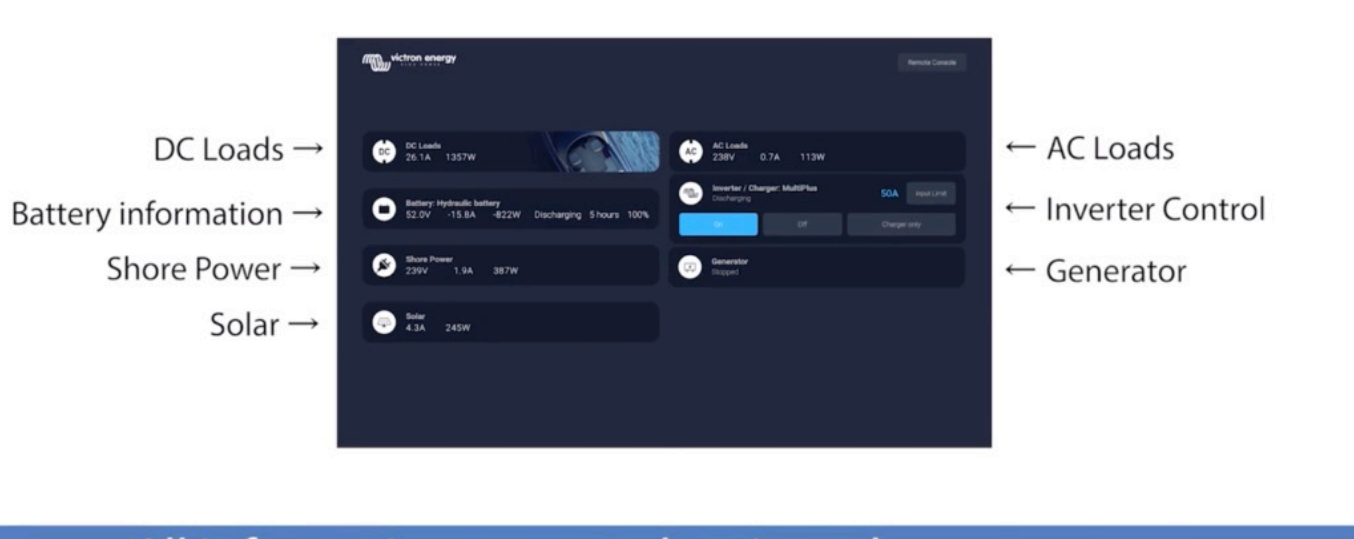

All information can now be viewed on one screen.

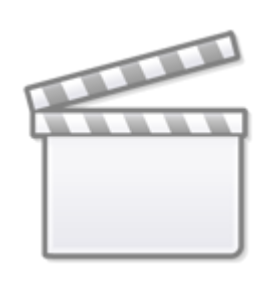

**[Video](https://www.youtube-nocookie.com/embed/dAfJy5d_vcA)**

From: <https://www.victronenergy.com/live/> - **Victron Energy**

Permanent link: **<https://www.victronenergy.com/live/venus-os:mfd-raymarine?rev=1585206839>**

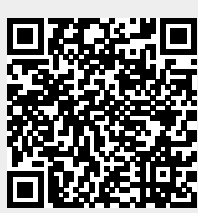

Last update: **2020-03-26 08:13**